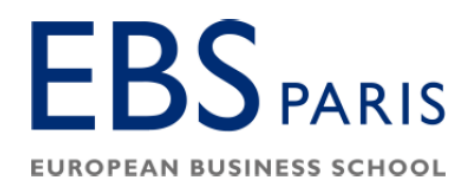

# Quick Start for Use of Computer Resources

**Login :** EBS email address – sent to you by IT Dept **Password** : Sent to you by IT Dept

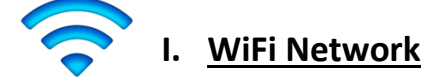

The campus has its own secure wireless network. You can connect your laptop and mobile devices.

The network's name is **WiFiGroupeInseec**. Connect your device using your **login** and **password**.

**IMPORTANT:** Some devices may encounter difficulties connecting to the wireless network. In most cases, those are old computers and/or buggy network card drivers. If you are unable to connect, please contact the IT department [\(contact@helpdesk.school\)](mailto:contact@helpdesk.school).

## **II. Intranet / Moodle**

To access our intranet, please open your browser to **ebs.campusonline.me**

You will then be asked to sign in, using your **login** and **password**.

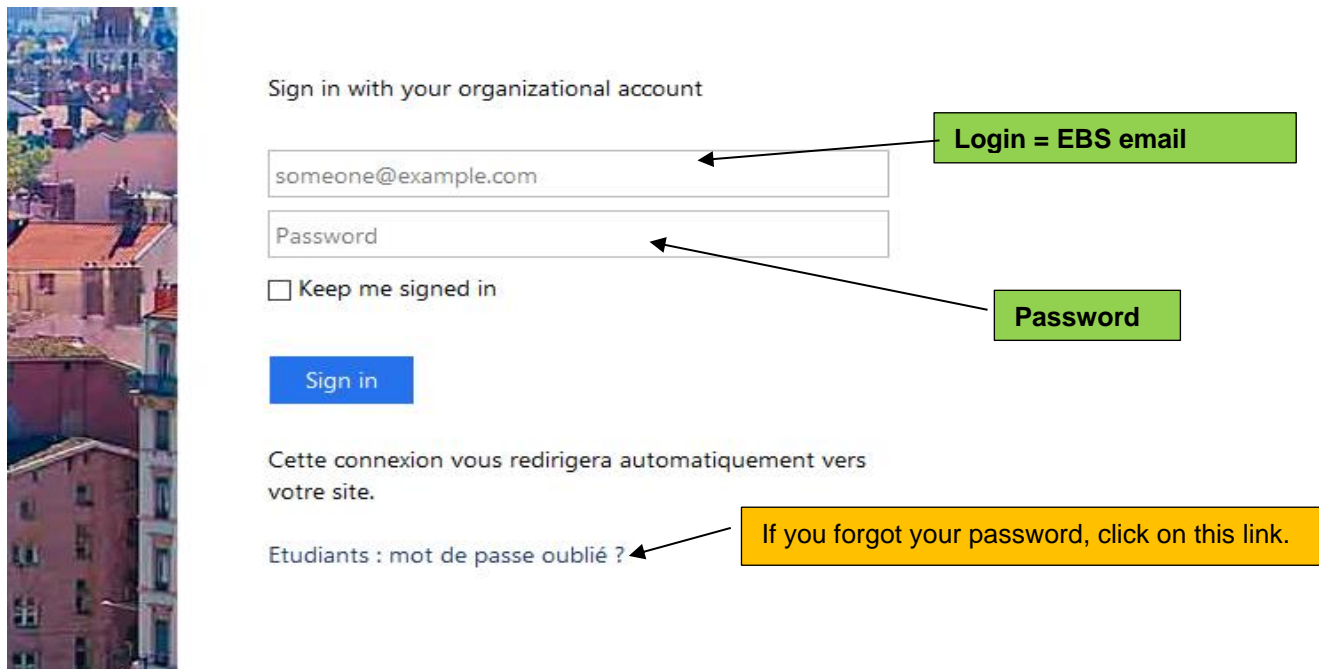

You will be taken directly to our "**Online Campus**" ("Campus numérique")

At the top of this page, you will find **direct links** to your EBS email account, your schedule, online folders for your classes (Moodle), an online library, etc.

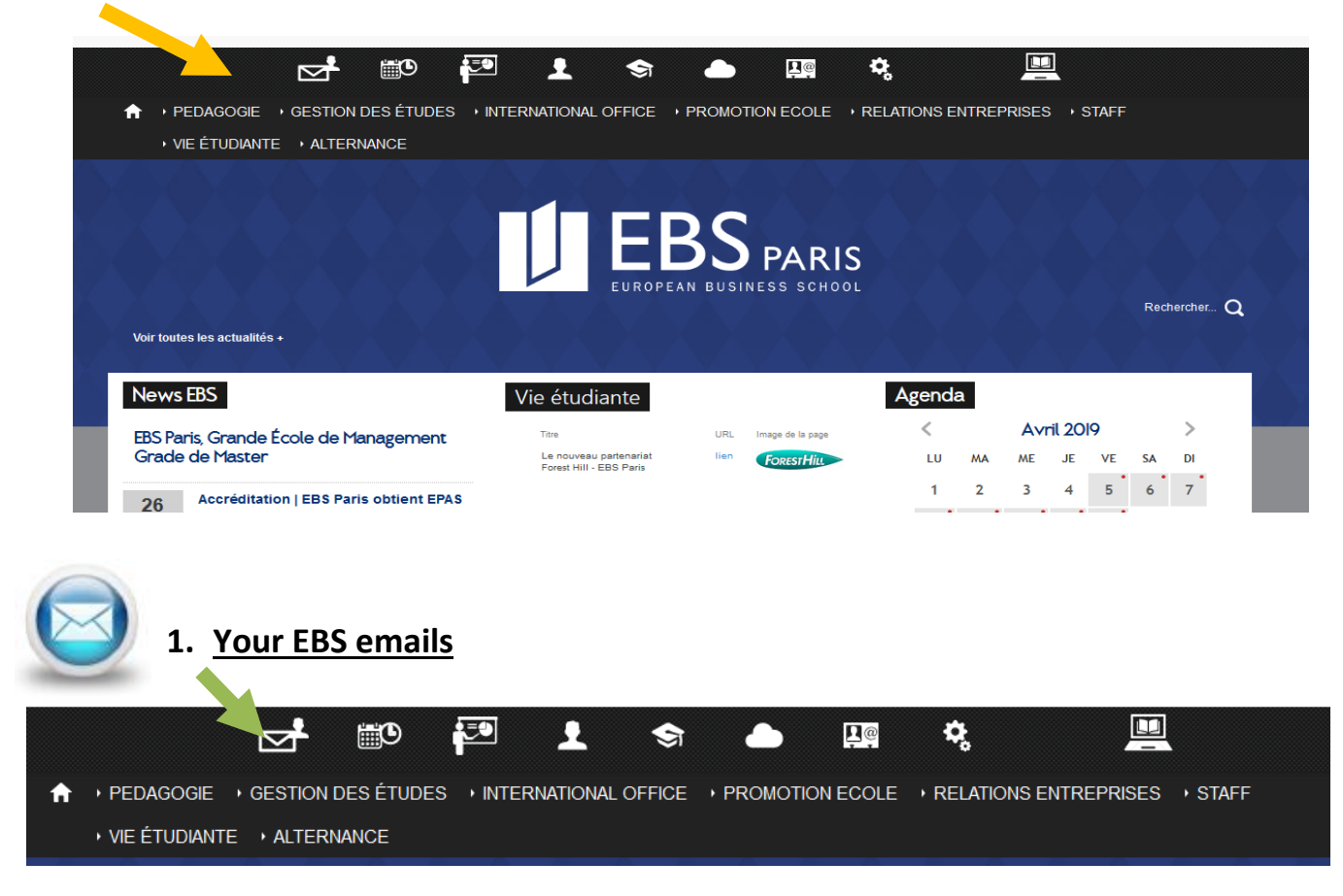

This link will take you directly to your Office 365 EBS email account.

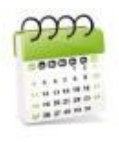

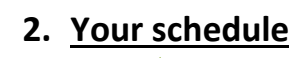

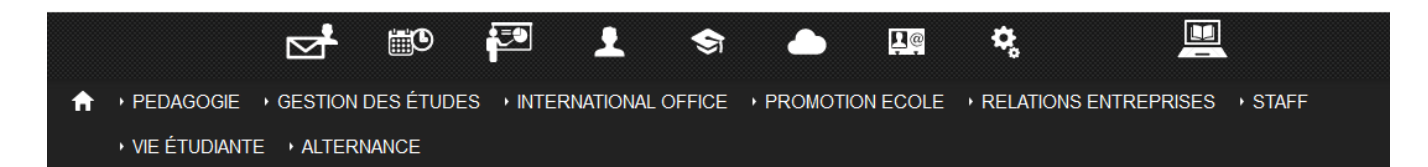

This link will take you to your personal schedule for the day. In the column called "emploi du temps" (schedule) click on the upper right corner arrow to expand your schedule to the whole week.

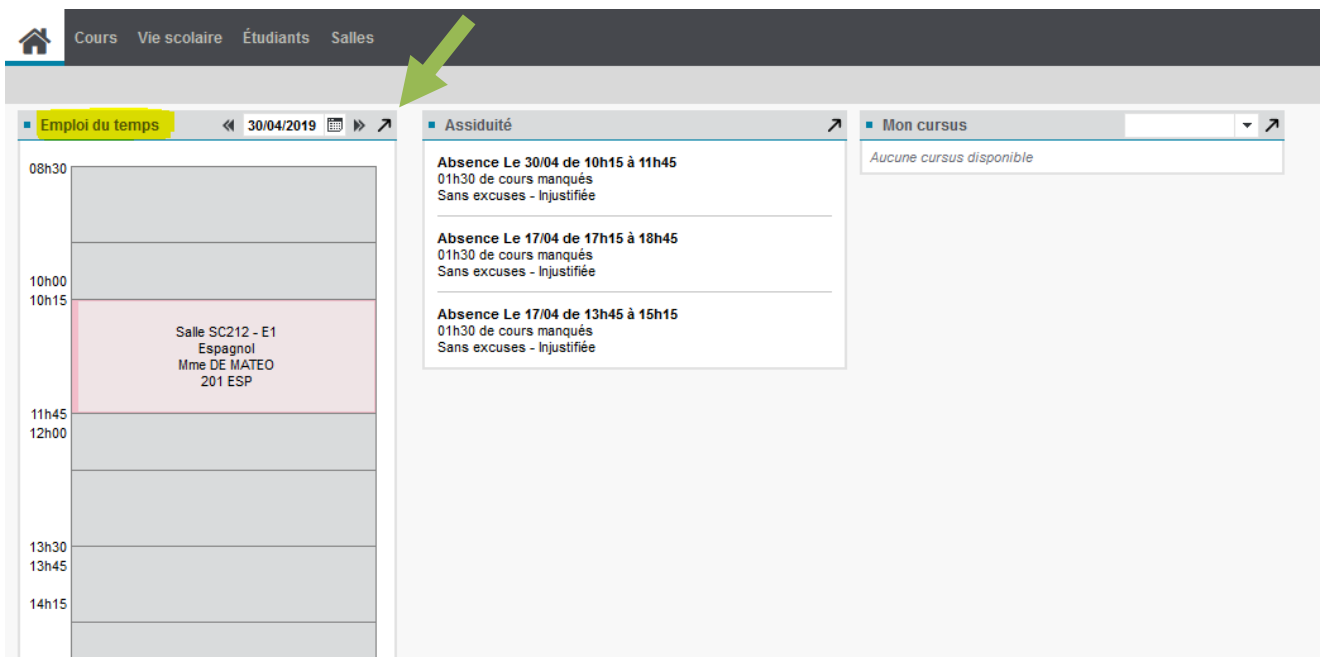

You can also check your schedule for upcoming weeks. Simply click on a different week number at the top of the calendar.

In the upper right corner, you can click on the iCal icon if you want to get access to your iCal link and export / import your calendar.

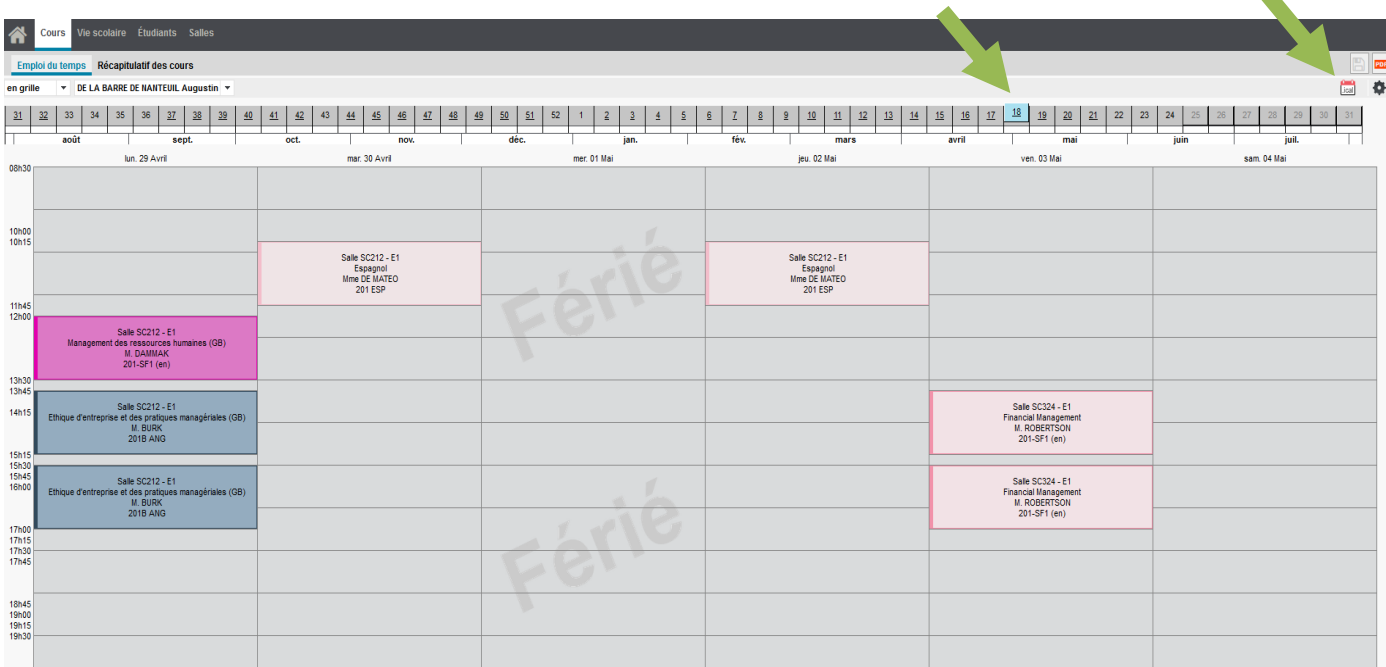

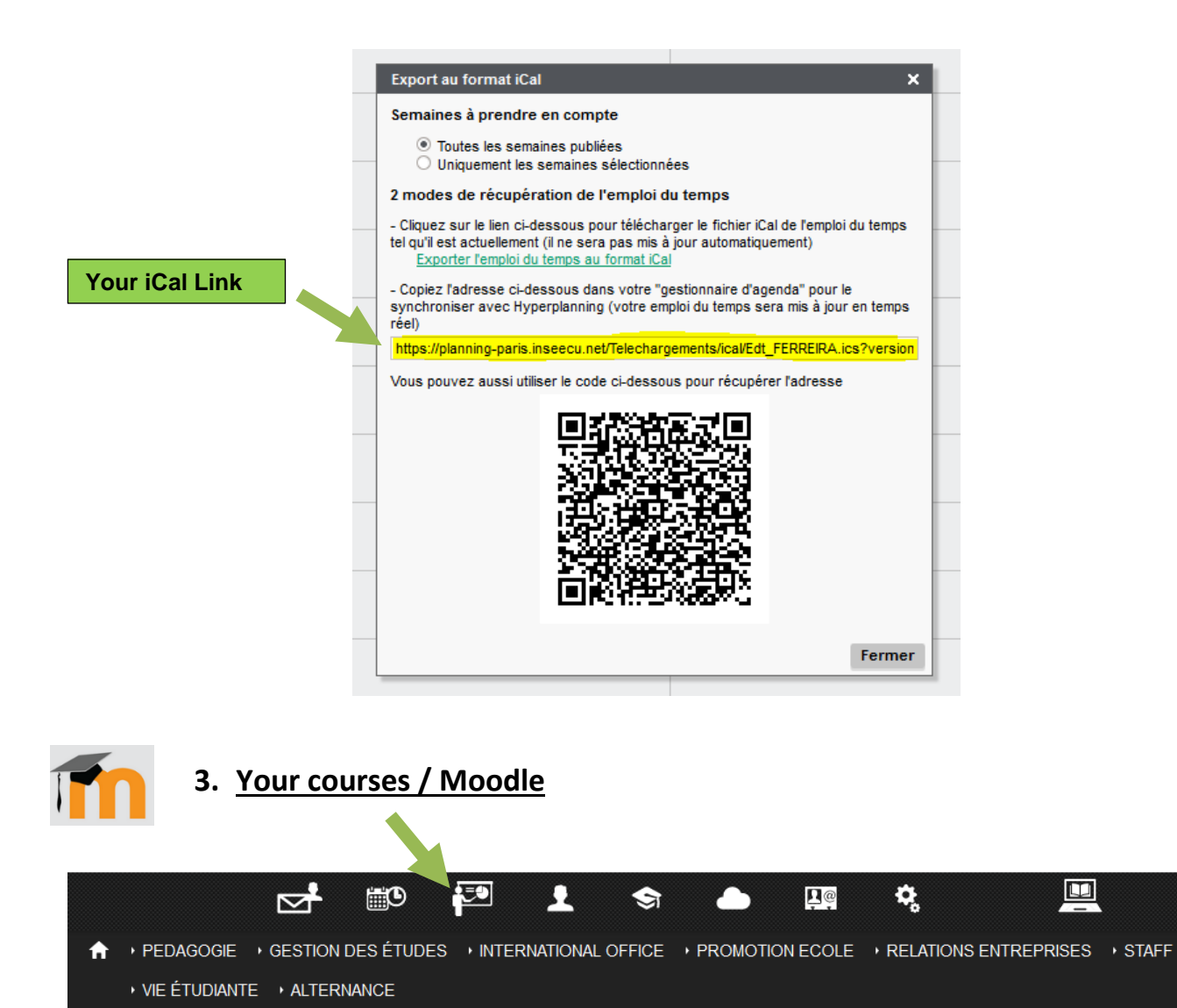

This link will take you directly to your personal Moodle page with all the courses in which you are enrolled. You will be able to access each course folder to check documents uploaded by professors.

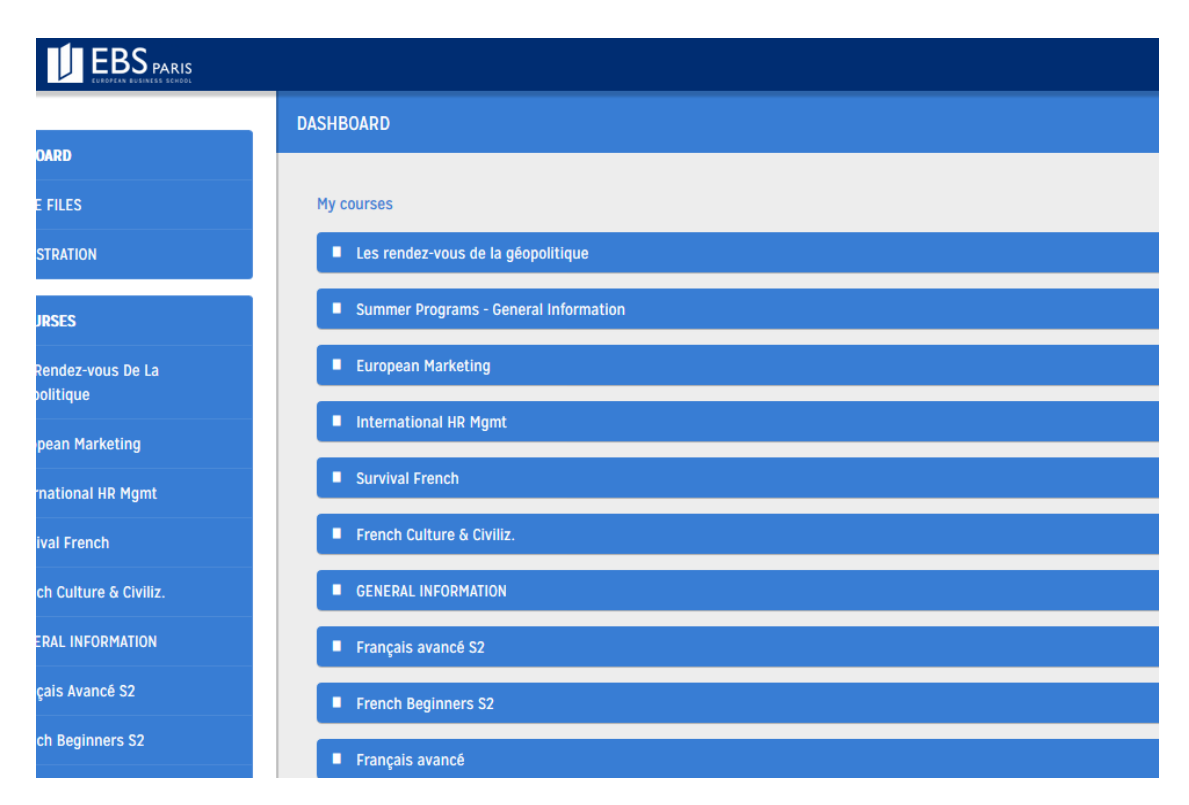

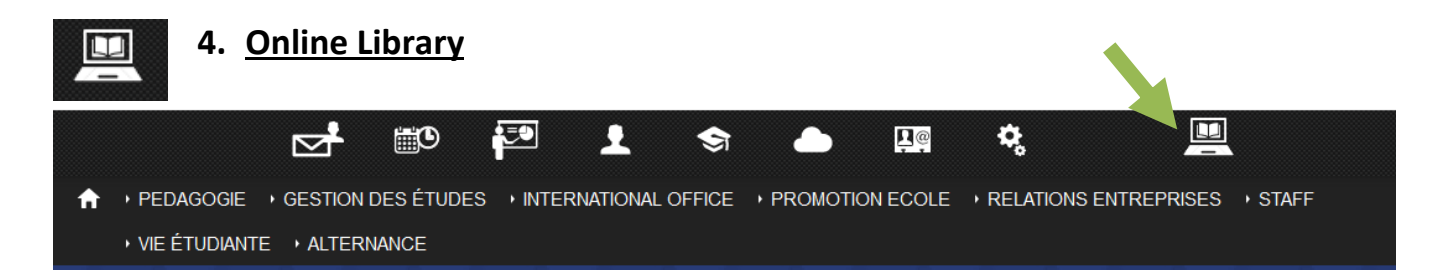

This link will take you to our online library where you will have access to many academic resources.

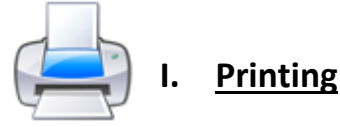

Your EBS student ID card allows you to print up to 500 pages on campus.

#### **Printers are available at room B002 and at the Front Desk area**

#### **Instructions for printing**

#### **a. Printing using a computer from school**

- Log in with your **EBS email address and your password**.
- Once you are logged into your session, the printer "**EIFFEL\_ETU\_COP\_SHARP**" will be installed.
- Once you confirm the printing, the document will be available to be retrieved and printed out from any campus printer (Eiffel1 - Eiffel2 - Eiffel3).
- Among the printing options, in the color mode field ("Mode couleur") you can select either "noir et blanc" to print in black and white, or "couleur" to print in color.

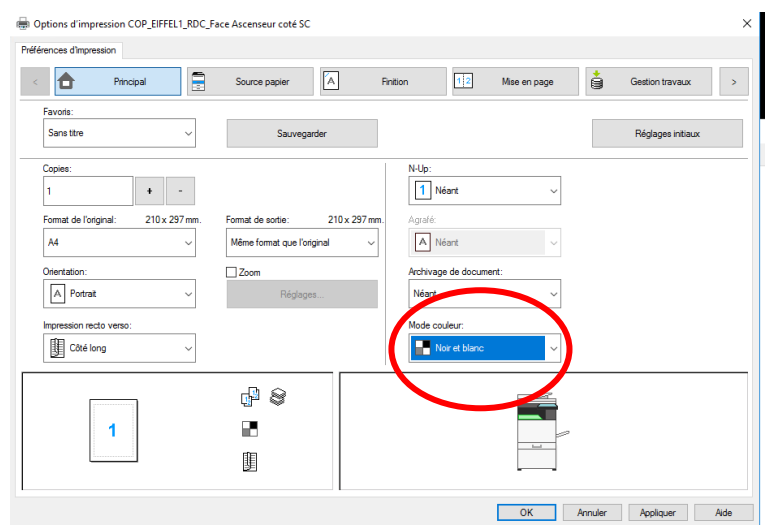

- To retrieve your document, scan your student ID card on a printer (card reader location indicated by the red circle).

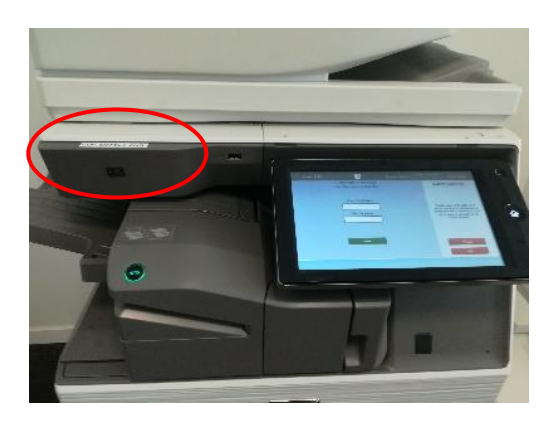

- Your document will appear on the touch screen. At this point, you can view your document (**\*1**), Print (**\*2**), Delete (**\*3**), or check the carbon footprint (water, CO2, energy) of your printout (**\*4**).
- When you are done, do not forget to log out (**\*5**).

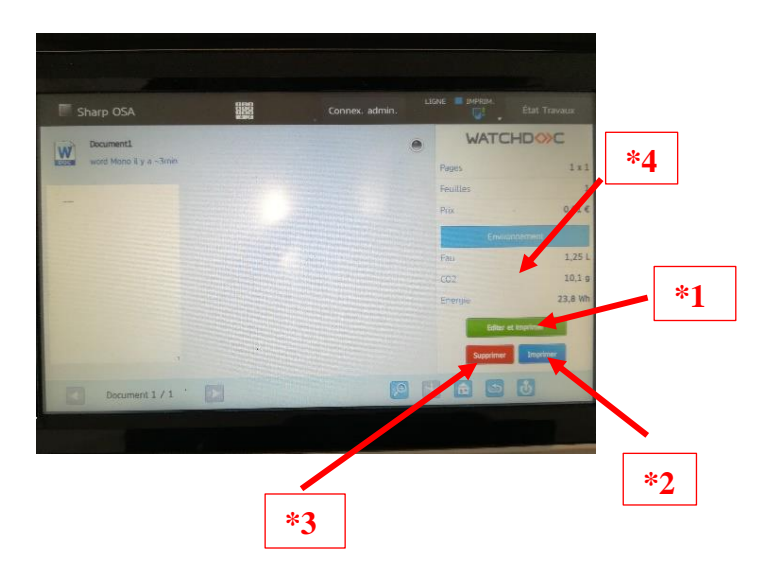

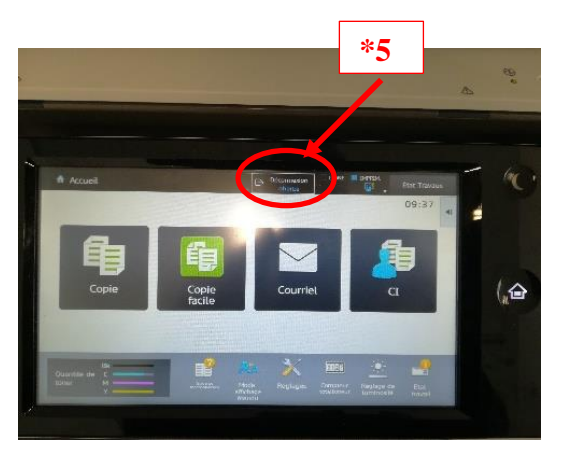

### **b. Printing using the WiFi network**

- 1. Open your browser to the following URL (Chrome or Firefox) [http://wifiprintinseec.cosmos.local](http://wifiprintinseec.cosmos.local/)
- 2. Once on this page, click on "Register"

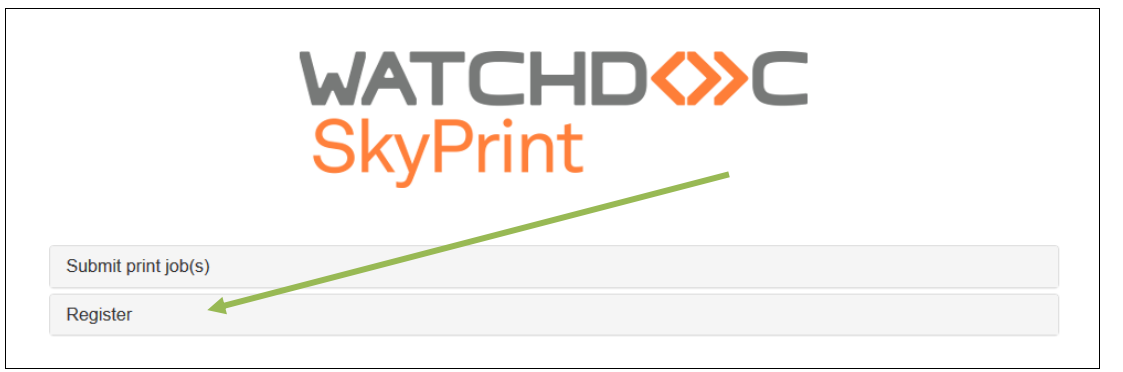

3. Type in your **EBS email address** and click on "Register". You will receive a confirmation email with a **personal code (PUK)**. **Save that code (for future printing).**

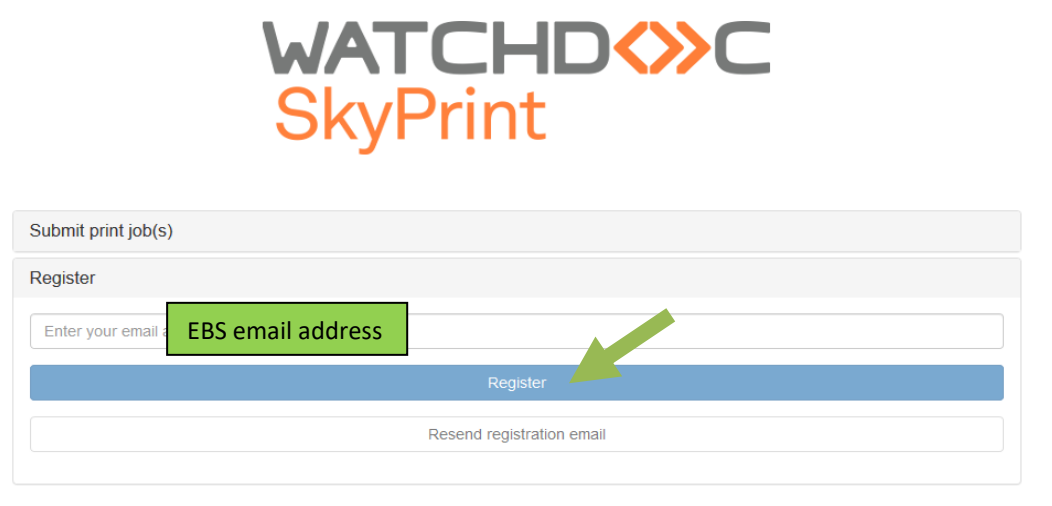

4. Click on "Submit print job(s)", type in the **PUK code** you received then click on "**Login**".

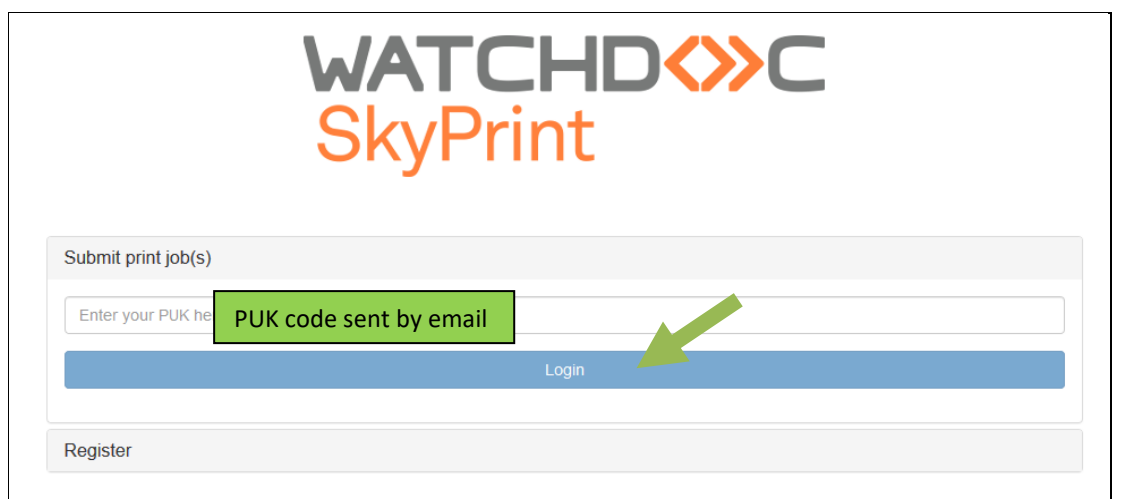

5. Click on the first field to select your document (**max. size 30,0 MB**), then select the "Target" printer **SKYPRINT\_CAMPUS EIFFEL.**

Click on "Submit". Your documents will be available for printing on any printer on campus. Scan your Student ID Card (or log in using your EBS email address and password), select your document and print it out.

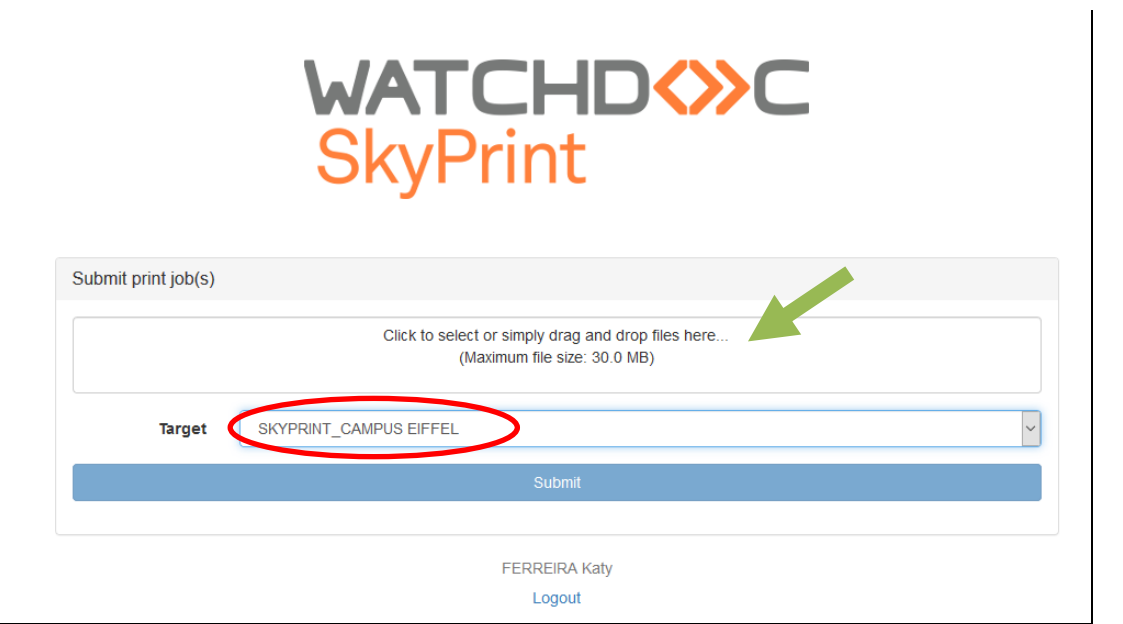

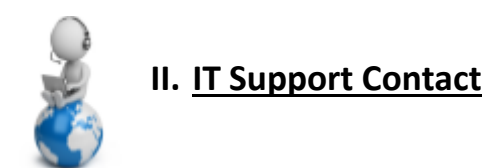

For assistance on IT resources:

- Email: [contact@helpdesk.school](mailto:contact@helpdesk.school) (emails, passwords, computer lab, WiFi, printing...)
- **Phone:** 0800 862 012 (toll free number)
- Website: [http://helpdesk.inseec.net](http://helpdesk.inseec.net/)